**Manual Servidor Mariano** 

### **SOBRE O JOOMLA**

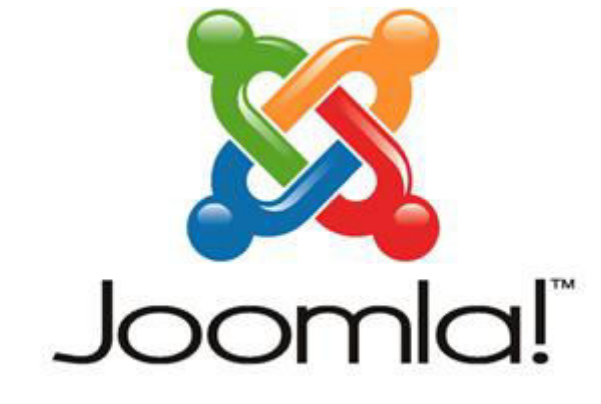

### ...because open source matters

Joomla! (pronuncia-se djumla) é uma plataforma ou CMS (Content Management System) que permite a criação e gestão de sítios web dinâmicos. Criado em 2006, o Joomla! tornou-se o CMS em maior expansão sendo provavelmente o CMS mais procurado, com a maior comunidade e mais recursos disponíveis.

Seu gerenciamento consiste em Artigos, Categorias e Mídias.

# **GERENCIAMENTO DE MATERIAIS**

#### 1 - Conteúdo > Gerenciador de Categorias

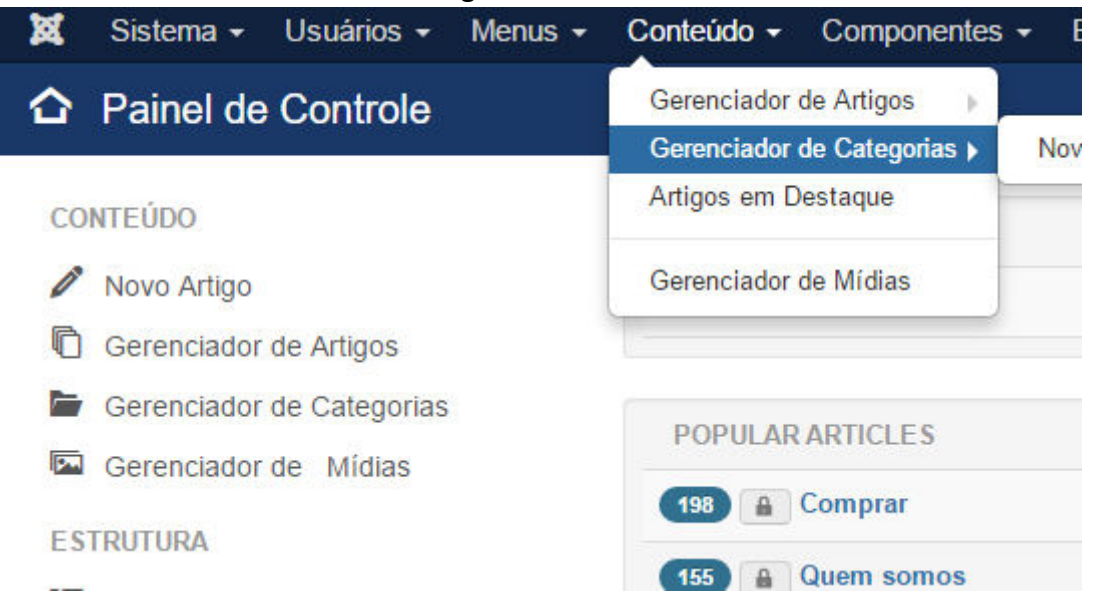

#### 2 – Você encontrará a seguinte estrutura

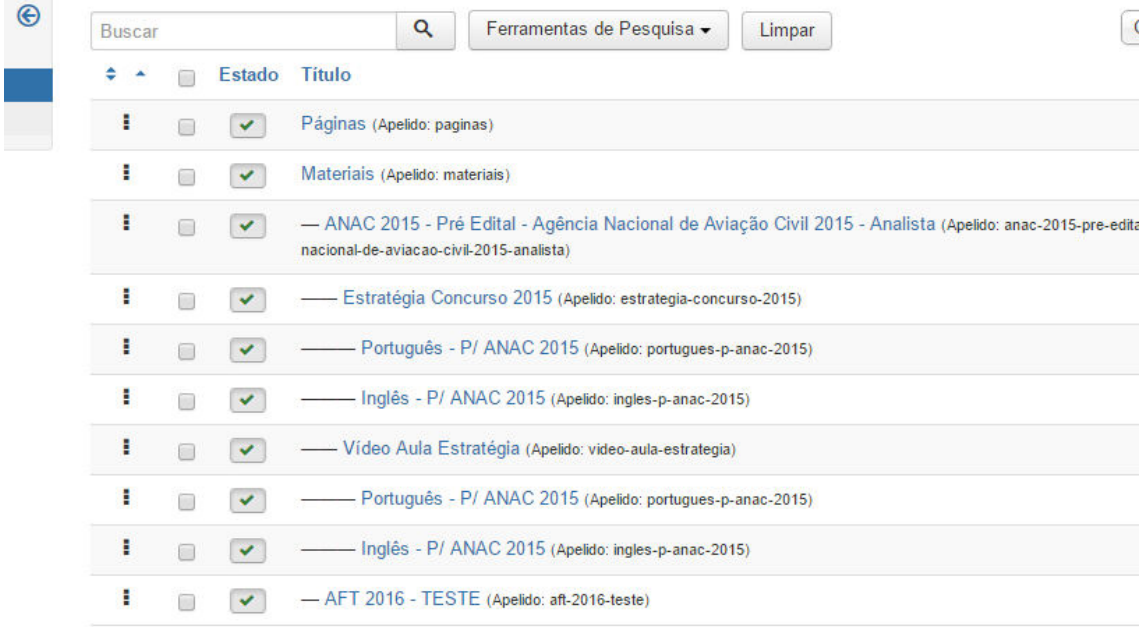

3 – Tomando como exemplo o material ANAC 2015, para testes, você verá que é exatamente como está no site, dentro do menu Materiais. Seguinte o nível hierárquico de categorias.

ANAC 2015 - Pré Edital - Agência Nacional de Aviação Civil 2015 - Analista

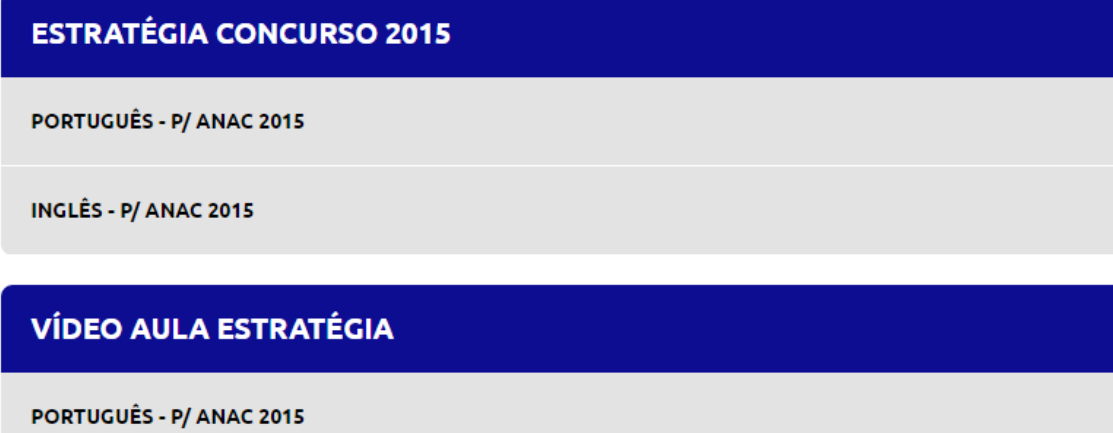

INGLÊS - P/ ANAC 2015

# **CRIANDO UM NOVO MATERIAL**

Para que um novo material seja criado, o primeiro passo é criar o primeiro nível de categoria dentro da categoria Materiais.

1 – Clique no botão "Novo" no canto superior esquerdo da página

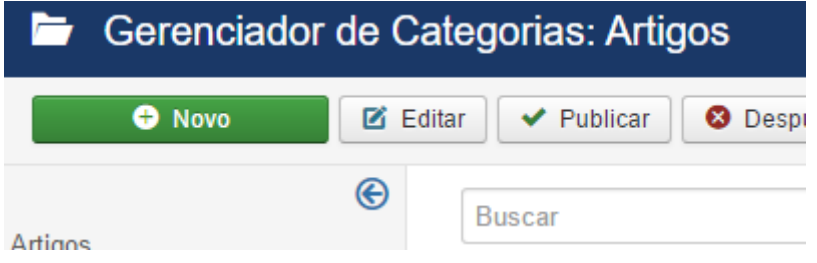

2 – Os campos primordiais são Título, Descrição, Pai (Categoria pai, deverá ser sempre Materiais, na aba "Opções" também existe o campo Imagem, que representa a capa do Material

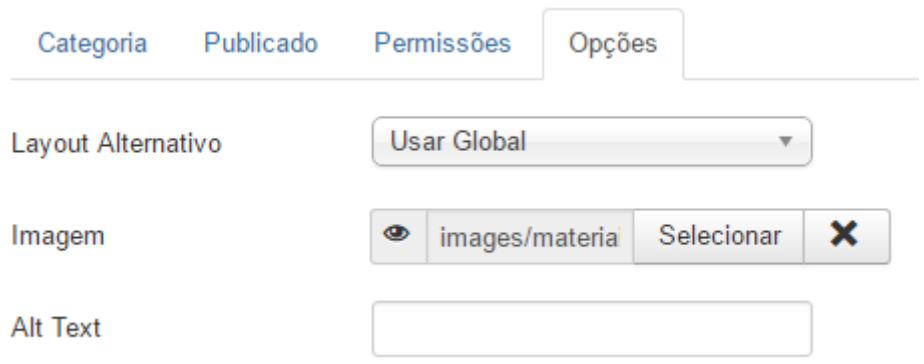

3 – Feito isso, o "Material" estará criado e pronto para receber suas subcategorias de acesso. Caso precise criar uma sessão "Estratégia Concurso 2015" e outra "Vídeo Aula Estratégia", então devem ser criadas novas categorias com seus respectivos nomes, dentro da categoria Pai, que neste caso não será mais "Materiais", e sim a categoria criada na etapa acima, no caso, o Material.

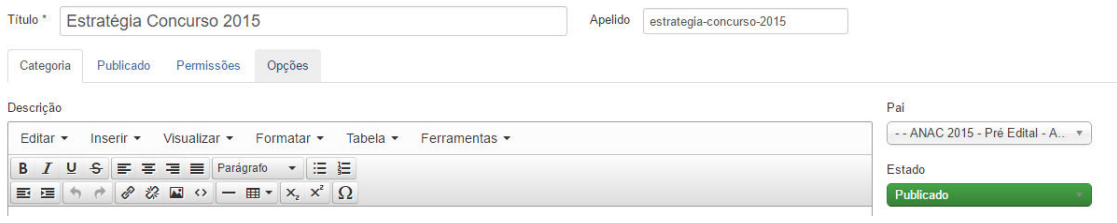

4 – Neste passo existe algo diferente que precisa ser preenchido na aba "Opções". No primeiro nível de categoria, na aba opções há a necessidade de informar apenas o campo Imagem para o material, já nas subcategorias existem 3 campos. São eles:

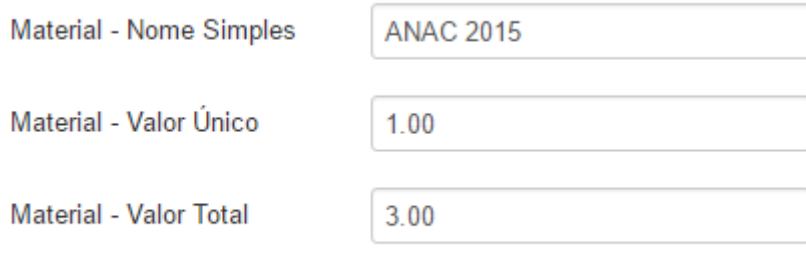

4.1 – Material – Nome simples: O valor informado aqui será passado ao Pagseguro, pois o Pagseguro não aceita um nome muito grande como nome do Produto, por exemplo: ANAC 2015 - Pré Edital - Agência Nacional de Aviação Civil 2015 - Analista. Por isso, neste campo, deve ser um nome "Resumo" do material.

4.2 – Material – Valor Único: Este campo serve para especificar o valor deste material quando vendido separado.

4.3 - Material - Valor Total: Este campo serve para especificar o valor deste material quando vendido completo.

4.4 – Lembrando que estamos criando uma subcategoria certo? Então deve-se informar o valor desta subcategoria para ser vendido unicamente, e também o valor total que será quando vendido o combo completo.

5 – Nos passos anteriores, você criou o segundo nível de categoria. Então, está da seguinte forma:

- Materiais
- - ANAC 2015 Pré Edital Agência Nacional de Aviação Civil 2015 Analista
- --- Estratégia Concurso 2015

5.1 – Se ainda há necessidade de criar mais níveis de categorias, como por exemplo: "Português - P/ Anac 2015" e "Inglês - P/ Anac 2015" dentro da subcategoria "Estratégia Concurso 2015", basta seguir o mesmo passo acima, apenas mudando o campo "Pai" para a categoria "Estratégia Concurso 2015".

# **CRIANDO CONTEÚDO NOS MATERIAIS**

Nos passos anteriores você criou a estrutura de materiais para aparecer no site, mas você ainda precisa criar os conteúdos dentro de cada material. Vamos ter como exemplo o Material "ANAC 2015 - Pré Edital - Agência Nacional de Aviação Civil 2015 – Analista". Temos a seguinte estrutura criada

- Materias
- - ANAC 2015 Pré Edital Agência Nacional de Aviação Civil 2015 Analista
- - ESTRATÉGIA CONCURSO 2015
- - - PORTUGUÊS P/ ANAC 2015
- - - INGLÊS P/ ANAC 2015
- - VÍDEO AULA ESTRATÉGIA
- - - PORTUGUÊS P/ ANAC 2015
- - - INGLÊS P/ ANAC 2015

Você precisa criar as aulas dentro do material "PORTUGUÊS - P/ ANAC 2015". Neste caso não será mais categoria, e sim artigo. Você deve ir até o menu:

Conteúdo > Gerenciador de artigos

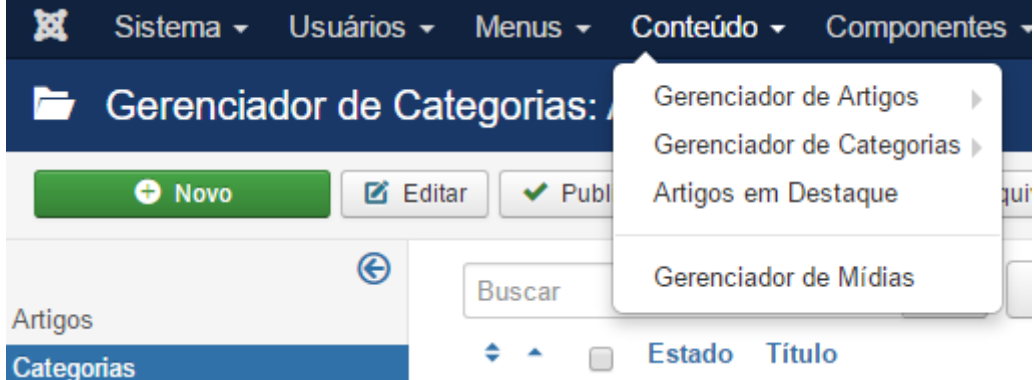

1-Ao abrir o gerenciador de artigos, na "Ferramenta de Pesquisa" você deve localizar a categoria desejada, neste caso "PORTUGUÊS - P/ ANAC 2015".

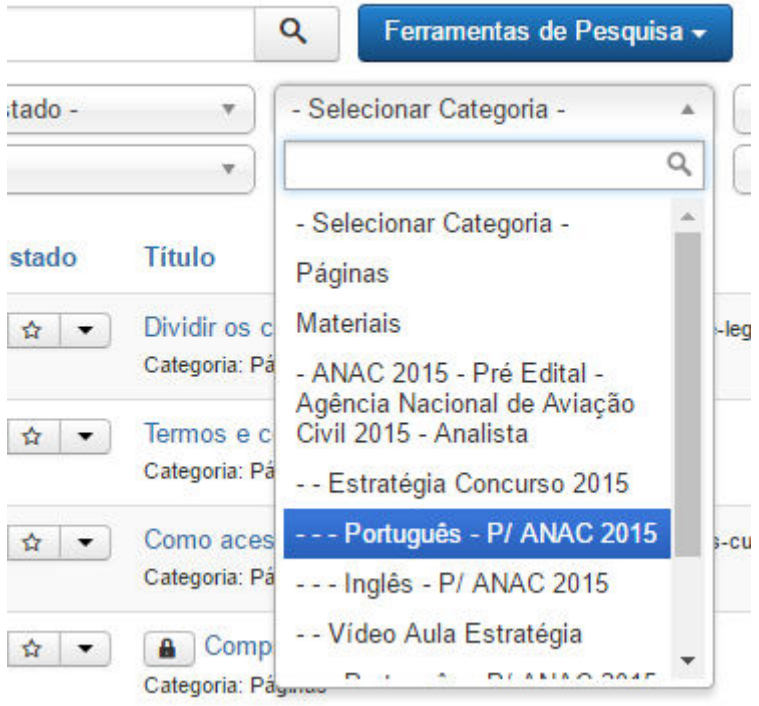

2 - Ao selecionar, serão listadas todas as aulas já cadastradas neste material.

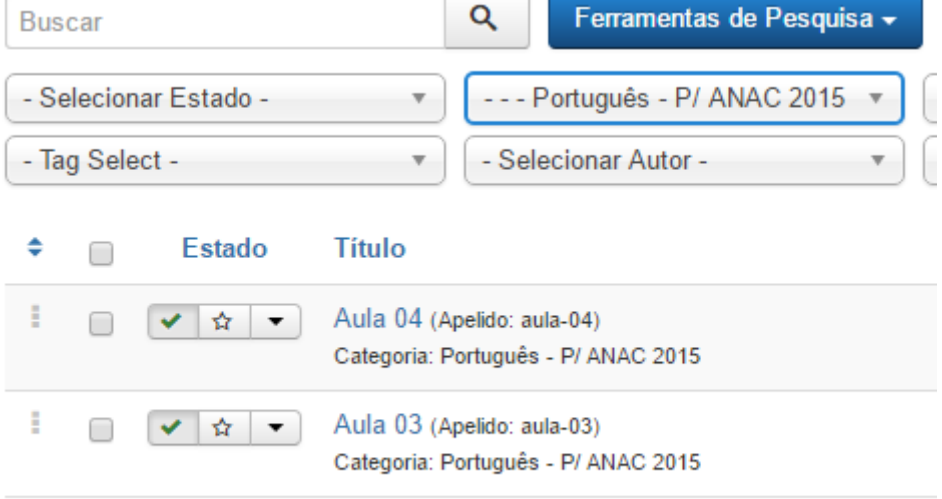

3 - Para criar uma nova aula, você deverá clicar no botão "Novo" no canto superior esquerdo da página, em seguida preencher os campos Título, Descrição, Categoria.

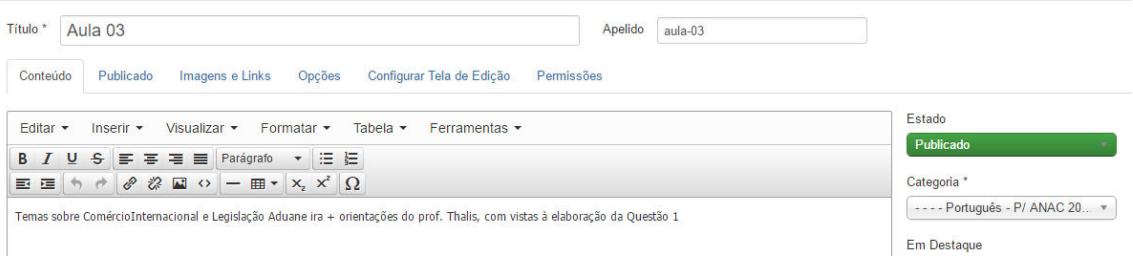

4 - Abaixo terá um botão "Adicionar Anexo", para que sejam anexados os materiais desta aula (apenas 1 por aula). Caso haja necessidade de mais de um anexo por aula, então deverá ser criado dois artigos separando a aula, por exemplo: Aula 01 - Parte 1 e Aula 01 - Parte 2, com seus respectivos anexos.

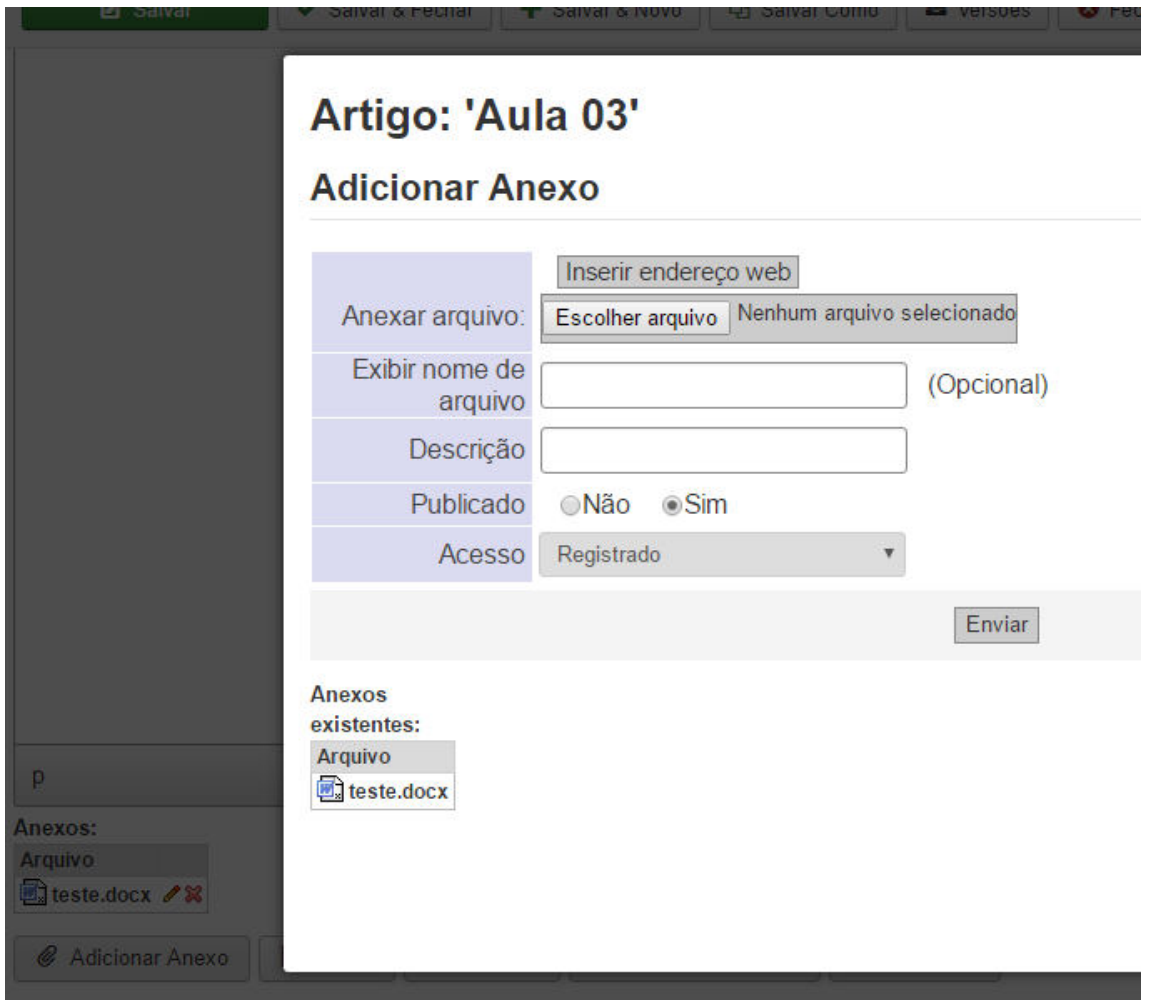

Feito isso, você criou o material e temos a seguinte estrutura

- Materias (Categ.)
- -- ANAC 2015 Pré Edital Agência Nacional de Aviação Civil 2015 Analista (Categ.)
- --- ESTRATÉGIA CONCURSO 2015 (Categ.)
- ---- PORTUGUÊS P/ ANAC 2015 (Categ.)
- - - Aula 03 (Artigo)
- ----- Aula 04 (Artigo)
- ---- INGLÊS P/ ANAC 2015 (Categ.)
- --- VÍDEO AULA ESTRATÉGIA (Categ.)
- ---- PORTUGUÊS P/ ANAC 2015 (Categ.)
- ---- INGLÊS P/ ANAC 2015 (Categ.)

Pontos importantes na criação de materiais:

- Não esquecer de especificar o nome simples e valores únicos e total nas opções das subcategorias, caso não seja informado, não será passado ao Pagseguro, desta forma, impossibilitará qualquer usuário de tentar adquirir um material.

- O campo "Apelido" sempre será preenchido automaticamente com base no título, servirá como URL amigável, não havendo necessidade de preencher este campo.

# **GERENCIAMENTO DE PÁGINAS**

Para gerenciar páginas institucionais, como "Quem somos" e "Perguntas Frequentes", entre outras, basta ir no gerenciador de artigos e selecionar a categoria "Páginas"

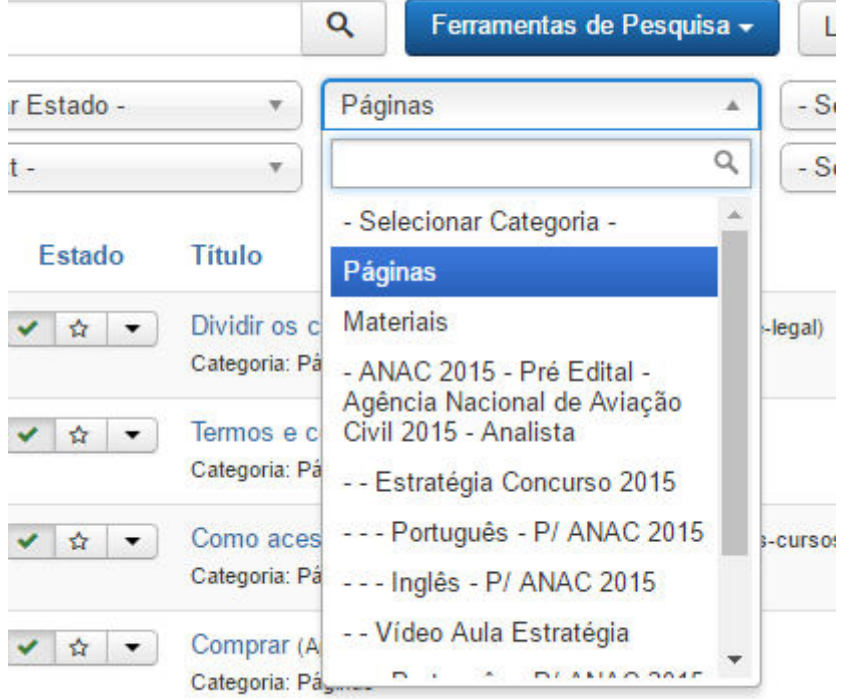

Em seguida basta alterar o texto da forma que deseja e salvar

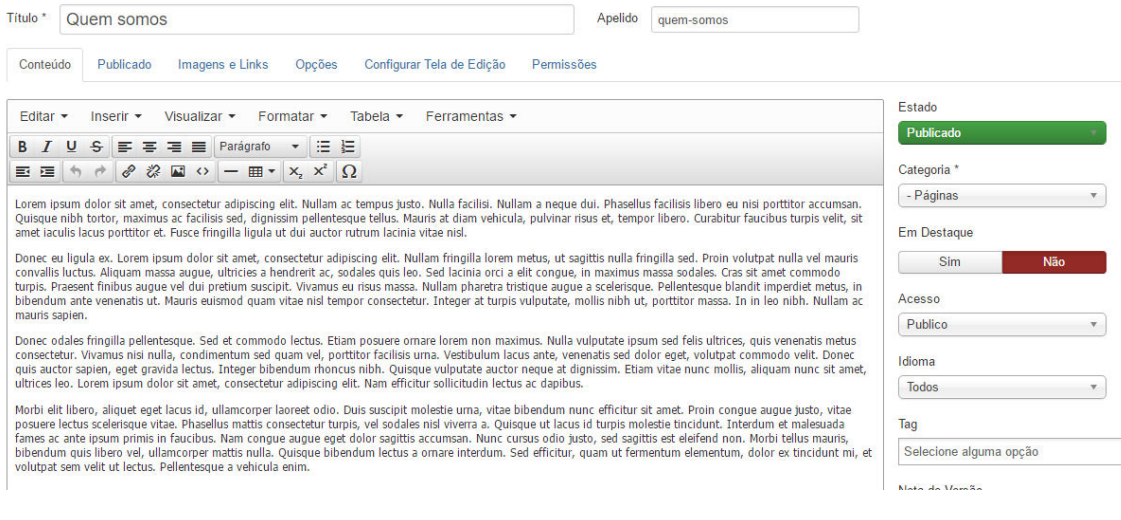

Pontos importantes:

- Não editar ou excluir as páginas "Comprar", "Meus materiais" e "Contato", pois são páginas que possuem condições especificas para o sistema.

- O campo "Apelido" sempre será preenchido automaticamente com base no título, servirá como URL amigável, não havendo necessidade de preencher este campo.